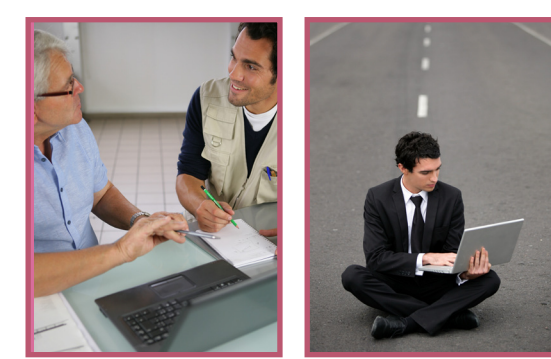

### **Internet-Informatique**

## **MIEUX ORGANISER SON DISQUE DUR**

**Difficulté à remettre la main sur ses fichiers, téléchargements impossibles à retrouver, PC qui sature ... autant de signes qui doivent alerter sur la nécessité de mieux organiser son disque dur et ainsi gagner du temps. Quelques clés...**

**Un petit état des lieux** de son ordinateur constitue la première étape. Un clic droit sur "ordinateur" dans la colonne de gauche de l'explorateur Windows ouvre une fenêtre apportant des informations générales sur l'ordinateur permettant de répondre à certaines interrogations comme le modèle, le processeur, la mémoire... informations utiles notamment en cas de vente.

Un clic droit sur chaque disque dans la partie de droite, puis "propriétés" permet de savoir la place restante sur chacun des disques.

#### **Ranger : mais par où commencer ?**

Le disque dur d'un ordinateur est partitionné, c'est pourquoi, plusieurs disques peuvent apparaître sur l'explorateur. Si l'on ajoute une clé, un disque dur externe, un portable... ces derniers apparaissent dans les périphériques.

Dès l'installation, il est conseillé de séparer le classement des "programmes" de celui des "données". Les programmes sont stockés sur C:\. Si le disque dur n'est pas partitionné à l'installation, il existe des outils pour le faire comme Partition Magic.

L'espace utilisable sur le disque dur peut être assimilé à une grande armoire vide, sans aucune étagère. Si on stocke tout en vrac, (sans étagères ou autres divisions comme des tiroirs), il ne sera pas très pratique d'accéder facilement et rapidement à tel ou tel objet.

Apparu avec Windows Vista, **les bibliothèques** se présentent comme des étagères déjà posées par Windows. Il est judicieux de les utiliser plutôt que d'en créer de nouvelles. Un clic droit sur bibliothèques ou documents... puis, onglet "propriétés" permet de connaître le chemin pour les retrouver sur le disque dur. Par ailleurs, il est possible de les renommer. 4 grands dossiers à l'intérieur des bibliothèques : mes documents, mes images, mes musiques et mes vidéos. Il reste à chaque utilisateur le soin de trouver sa propre façon de ranger. Pour cela il peut être utile de **réfléchir sur papier au classement voulu et construire une petite arborescence**  afin de bien poser les choses plutôt que de s'apercevoir au bout d'un certain temps que le classement n'est pas pratique et qu'il faut le refaire.

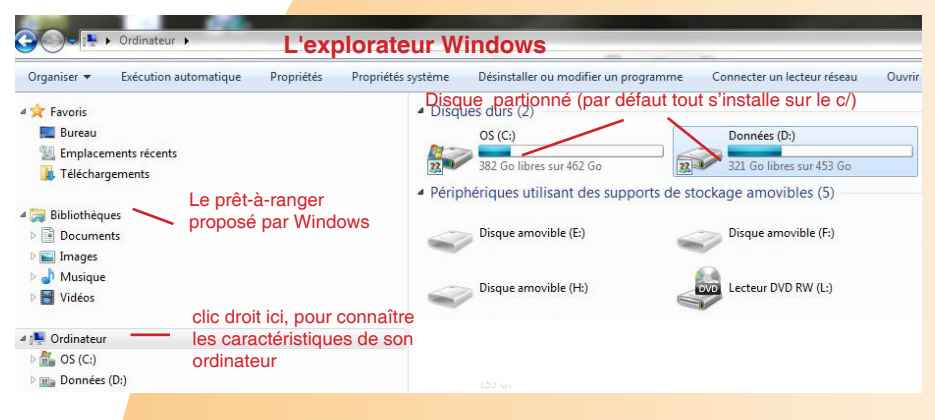

Attention, le bureau n'est pas un espace de rangement. On doit y trouver les icônes des logiciels les plus utilisés et de manière toute temporaire un fichier ou un document lors d'une manipulation.

Comment désencombrer son ordinateur : Créer un répertoire et le nommer "AVANT LE -date du jour-". Faire glisser tous ses documents dedans. Créer de nouveaux répertoires selon vos besoins en ayant préalablement procédé à l'étape "réflexion" sur ses besoins vue précédemment. Si nécessaire, y replacer les documents dont vous avez besoin en allant les chercher dans le dossier "AVANT le". Au bout de quelques mois ou années, si les éléments dans le répertoire "AVANT le" ne sont plus utilisés, on peut les archiver ou les supprimer.

**Sauvegarder et stocker** : Non seulement, il faut sauvegarder son travail et le contenu de son ordinateur, mais il faut stocker des sauvegardes à différents endroits. Un disque dur qui lâche, ça n'arrive pas qu'aux autres. Il est donc nécessaire de sauvegarder régulièrement ses données et les stocker aussi à l'extérieur de son PC. Il existe différents supports :

- la clé USB : la plus grosse clé USB du monde permet de stocker jusqu'à 1 To ; les clés traditionnelles courantes de 8 à 32 Go. C'est toutefois un support magnétique fragile qui doit surtout servir au transport des données.

- le disque dur externe : il peut stocker jusqu'à 3 To. Attention, il faut veiller à le placer dans un endroit suffisamment protégé des chutes, des arrachages de câbles ...

- le Cloud : c'est une solution de stockage à l'extérieur de son PC par le biais d'Internet.

Des prestaires comme Dropbox, Google Drive proposent du stockage gratuit jusqu'à une certaine limite.

Lorsque que l'on sauvegarde ses données sur le disque dur externe, il est conseillé de créer sur ce dernier un dossier à la date de la sauvegarde et d'y copier tout ou ce qui est important de sauvegarder. Il est aussi possible de tout copier en vrac en prenant soin de cocher "copier et remplacer pour tous les dossiers" lors de la copie du premier dossier.

**Télécharger :** Afin de retrouver facilement les fichiers téléchargés et choisir l'emplacement des téléchargements qui, par défaut, sont dans "Téléchargements".

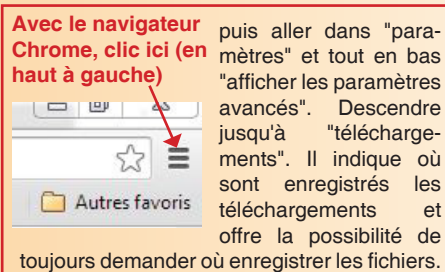

puis aller dans "paramètres" et tout en bas "afficher les paramètres<br>avancés". Descendre .<br>Descendre jusqu'à "téléchargements". Il indique où sont enregistrés les téléchargements et offre la possibilité de

**Avec Mozilla Firefox**, cliquer sur le même visuel que pour chrome, puis aller dans "options", puis "général" puis "téléchargments".

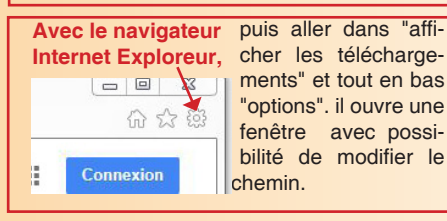

# **MIEUX ORGANISER SON DISQUE DUR- suite**

**Faire des recherches sur le disque dur** : Pour rechercher d**es fichiers ou des documents** à partir de l'explorateur, avec possibilité de tri à l'aide de filtres comme la date, l'extension, etc... : en haut à droite :

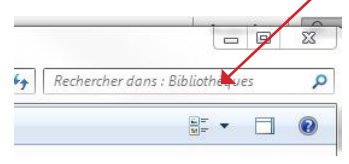

Pour rechercher des logiciels sur tout le disque dur :

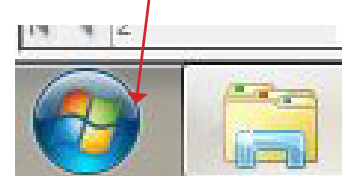

**Nettoyer** : Pour nettoyer le disque dur de tous les cookies, fichiers temporaires etc... on peut télécharger un logiciel de nettoyage, qui en outre va réparer et optimiser Windows comme CCleaner .

Il faut également vider régulièrement la corbeille et faire le tri dans les téléchargements.

Vous l'aurez compris, un ordinateur c'est un peu comme une maison... et la corvée de ménage n'est pas une option !

Les informations ci-dessus sont extraites de la formation "Organiser son PC" animée par Christophe Daniel d'ACF. L'OGA Atlantic propose régulièrement des formations pour accompagner les entreprises en informatique :

**Les prochains Rendez-vous :** 

- La sécurité internet : 19 janvier 2015. - Utiliser de façon professionnelle son ipad/ iphone : 29 janvier 2015.
- Le cloud : 23 février 2015.
- Windows 8 : 15 juin 2015.

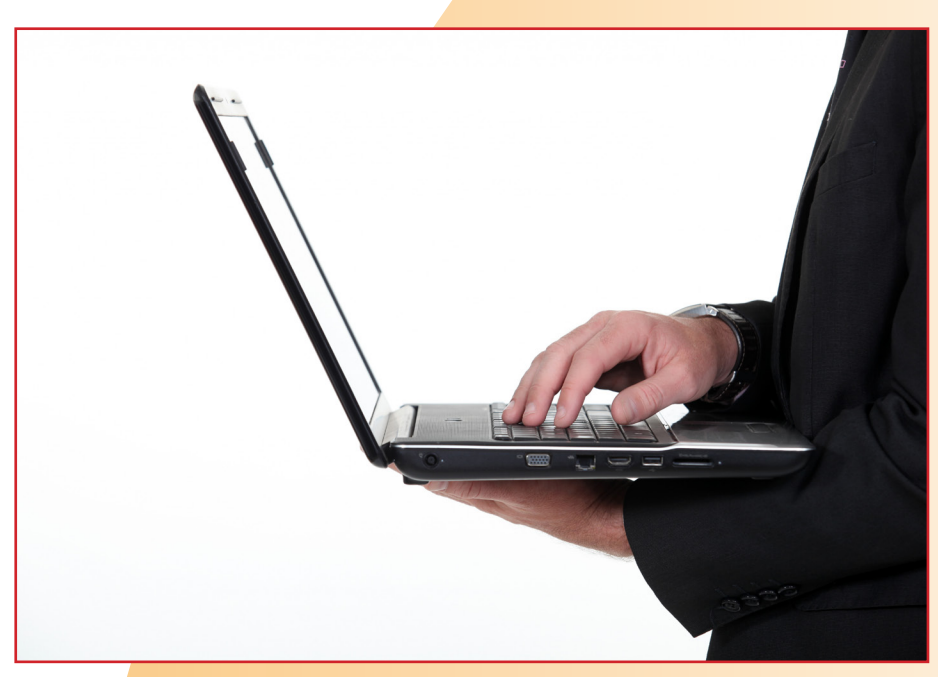

### **REPÈRES :**

**Unités de mesures en informatique**

L'unité de mesure de base : l'octet 1 octet  $x$  1000 = Ko (Kilo octet)  $1$  Ko x  $1000 =$  Mo (Méga octet) 1 Mo x 1000 = Go (Giga octet)  $1$  Go x 1000 = To (Tera octet)

### **Quelques raccourcis**

Retour arrière : ctrl + z Tout sélectionner : ctrl + a Copier : ctrl + c Coller : ctrl + v